We are using a new registration system. Please connect with us at 651-789-3146 or info@macmh.org if you experience issues while registering.

- 1. Enter user.macmh.org into your preferred internet browser.
- 2. Click the "Sign In" option in the top right corner of the webpage

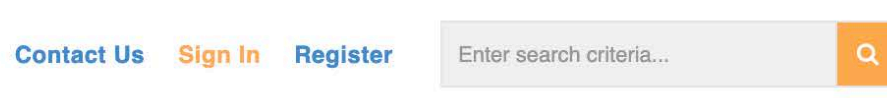

#### USER PORTAL MENU - RETURN TO MACMH WEBSITE

- 3. Once at the member login page, enter the email which you have previously used to register for events & memberships with MACMH. If you know your password with us, enter it and log in.
- 4. If you have not used our new software system before or forgot your password you previously created, click the blue "Click here to reset your password" below the sign-in button. You will automatically receive an email providing access to change your password.

# **Member Login**

Welcome to the online community. Because of the built-in security features, you must first register and be approved before accessing many site sections. If you are not a member of the site yet, please register - we'd love you to be part of our online community.

#### Sign in using your credentials

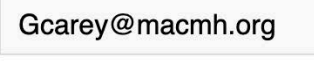

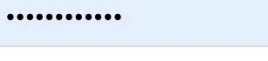

#### Remember Me

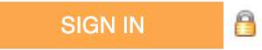

Forgot your password? Click here to reset your password.

Haven't registered yet? **Click here to Register** 

# HOW<del>PURCHASE</del>

## **[Login](https://user.macmh.org/)**

### HOW PLOG IN **Now**  $\begin{array}{c} HOW \subseteq LOG \text{ IN} \end{array}$

Welcome to your new member profile! Here you can register for upcoming events, pay member dues & invoices, purchase books and connect with other MACMH members.

- 1. Once logged in, you can register for events & On Demand Webinars, pay previous invoices, and more!
- 2. To register for On Demand Webin check out our quick links tab on the far right to
- "Upcoming Events & On Demand Webinars" tab to find the webinar you wish to purchase
- TIP: To return to your profile after
- searching through events or
- products, click the "back to the
- community" button on the top left of the webpage.
- 3.Click "register" for the webinar of your choice:
- Attendee Info: This is the registration information of the person attending.
- Click Save & Add to register another person or click Save & Finalize to proceed to the payment section.
- 4.Enter in your billing information, apply applicable promo codes, and choose your payment type before clicking the "complete order" butto at the bottom of the page.

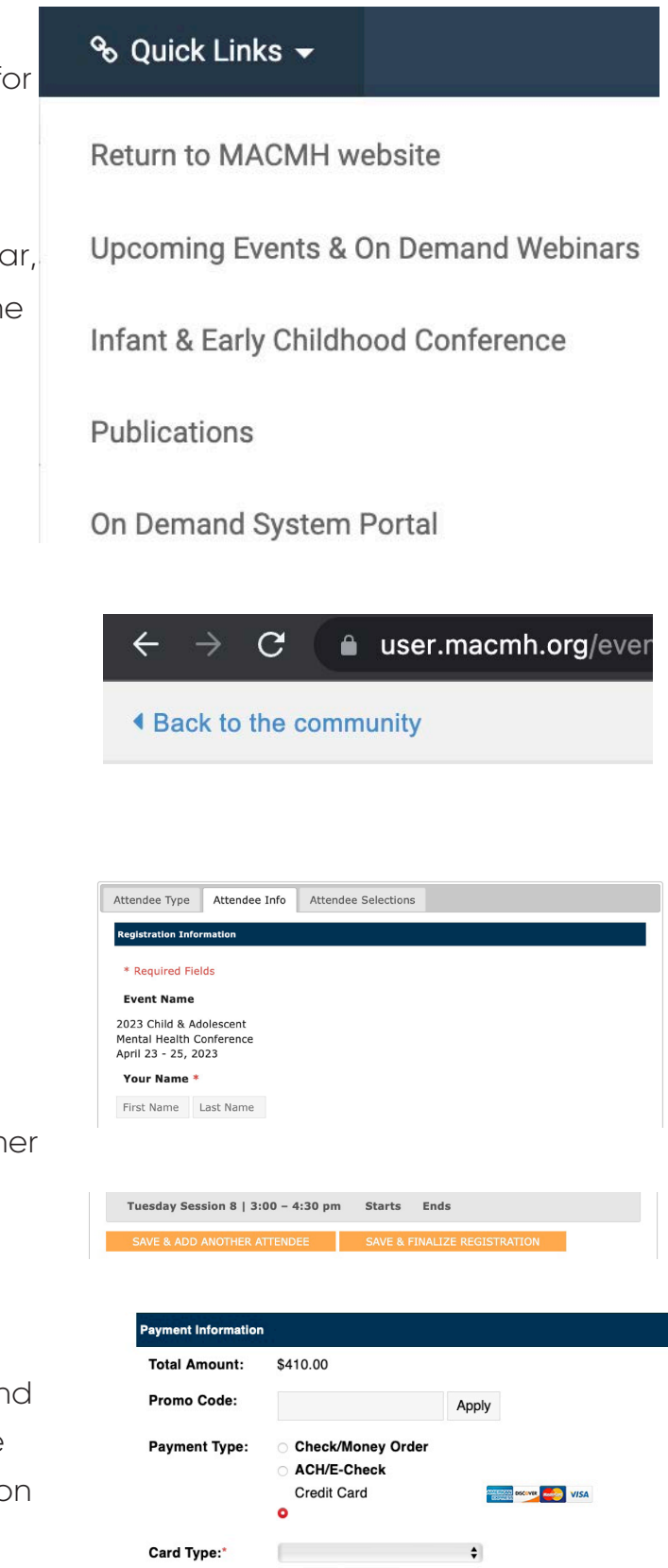

We are using a new registration system. Please connect with us at 651-789-3146 or info@macmh.org if you experience issues while registering.

- 1. Sign into our On Demand System by using the login button above, the link in your On Demand Webinar purchase confirmation email, or by using the Quick Links tab in your MACMH member profile
- 3. On the On Demand System login page, enter the same username and password associated with your MACMH member profile.
- 4. Once logged in, choose the "My Classroom" tab on the left to find all purchased courses
- 5. To begin viewing a particular webinar, click on it in your classroom and choose "start" on the Access Content tab at the top of the course webpage

#### % Ouick Links ▼

Return to MACMH website Upcoming Events & On Demand Webinars Infant & Early Childhood Conference Publications

On Demand System Portal

## $\bullet$  health

My Classroom

#### **ON-DEMAND PROGRAMS**

#### Key Warning Signs of Mental Illness and Suicide Prevention

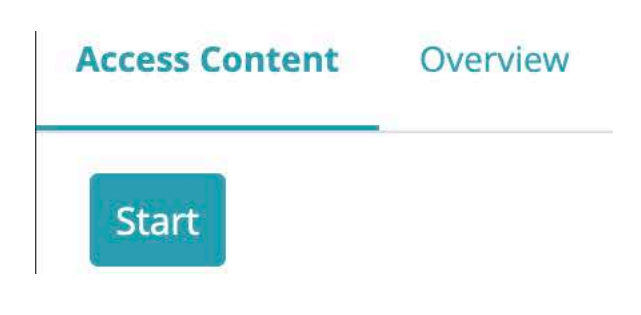

# HOW<sup>e</sup> GET CREDIT

**Register Now**

## **[Login](https://macmh.peachnewmedia.com/store/streaming/stream-details.php)**

### HOW <sup>2</sup> WAICH **Now**  $HOW \cong WATOR$

Welcome to your new member profile! Here you can register for upcoming events, pay member dues & invoices, purchase books and connect with other MACMH members.

- 1. On the right side of the course content page, you can find the webinar as well as the checklist for receiving Continuing Education Credit.
- 2. Once you have finished viewing the webinar, check the middle right tab and find the "submit survey" button in the checklist

3. After completing the

survey, a "submit credit" button will appear below

## Video

» Checklist: Recording Recording

Click here to add memberships to your profile now. If you cannot find your Organization in our list of partners, continue with the credit submission process and a generic certificate will be made available at the end.

#### Continue

the checklist

- 4. On the credit submission page, press "continue"
- 5. Once credit is **Completed Courses** submitted, you can view & print your CEU certificate Sep 28, 2023 under the "my certificates" tab in your On Demand profile

Prevention hours - CEU

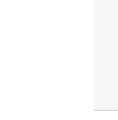

#### **Click Here for Credit** Help

1/1 items completed

⊙ View all streaming content

Checklist: Key Warning Signs of Mental Illness and Suicide Prever

Key Warning Signs of Mental Illness and Suicide Prevention 0 / 1 items completed

O Complete the credit submission survey

#### Submit Credit<sup>C</sup>

Key Warning Signs of Mental Illness and Suicide Minnesota Association For Children's Mental Health - 3 **View Minnesota Association For Cl** Certificate